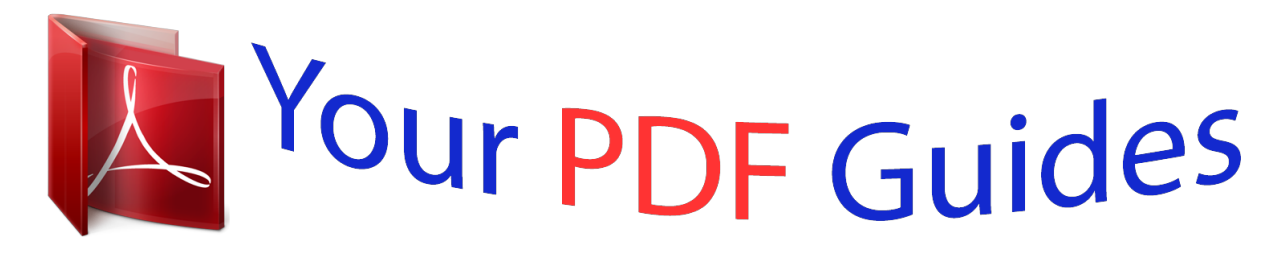

You can read the recommendations in the user guide, the technical guide or the installation guide for OLYMPUS SP-720UZ. You'll find the answers to all your questions on the OLYMPUS SP-720UZ in the user manual (information, specifications, safety advice, size, accessories, etc.). Detailed instructions for use are in the User's Guide.

> **User manual OLYMPUS SP-720UZ User guide OLYMPUS SP-720UZ Operating instructions OLYMPUS SP-720UZ Instructions for use OLYMPUS SP-720UZ Instruction manual OLYMPUS SP-720UZ**

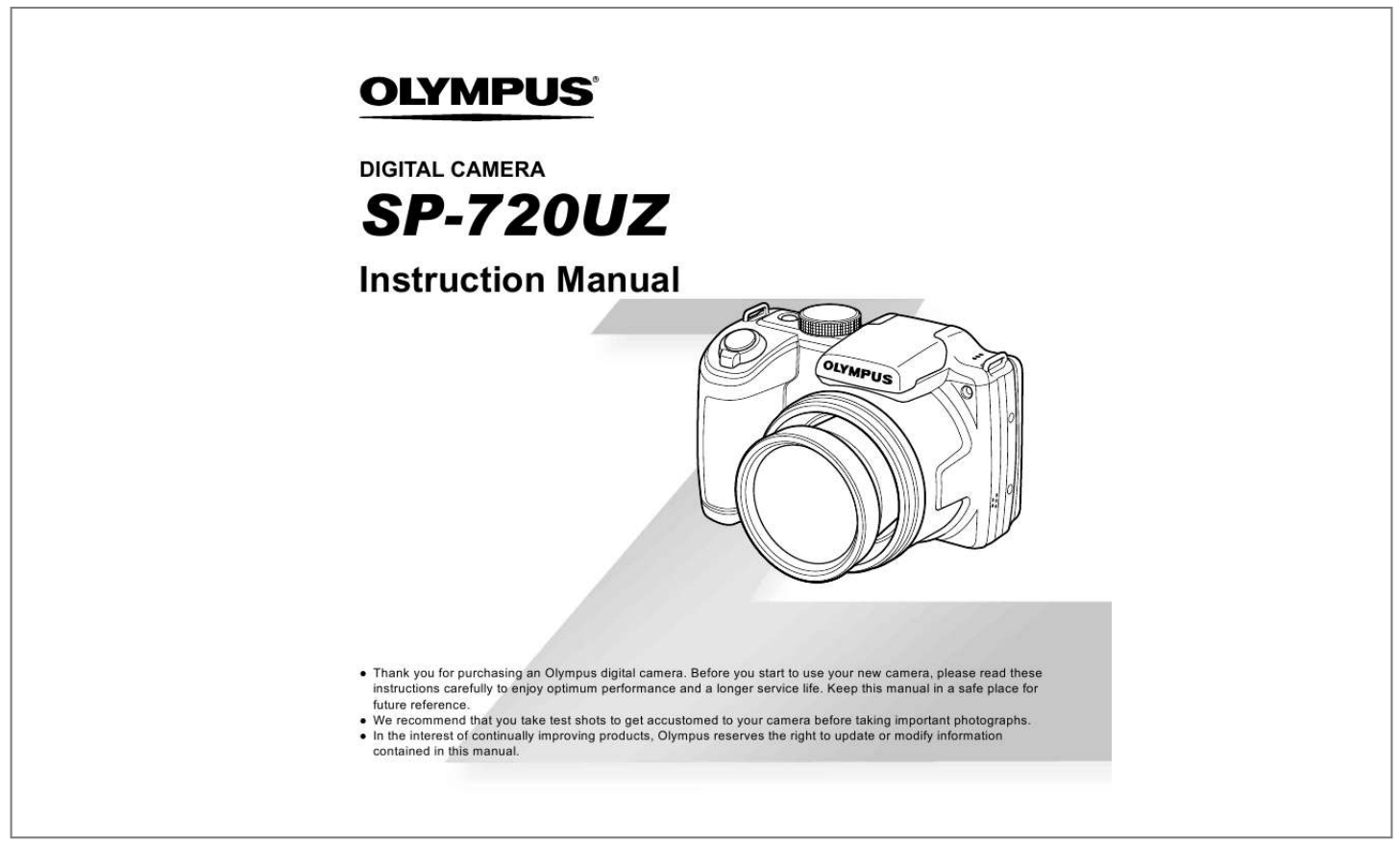

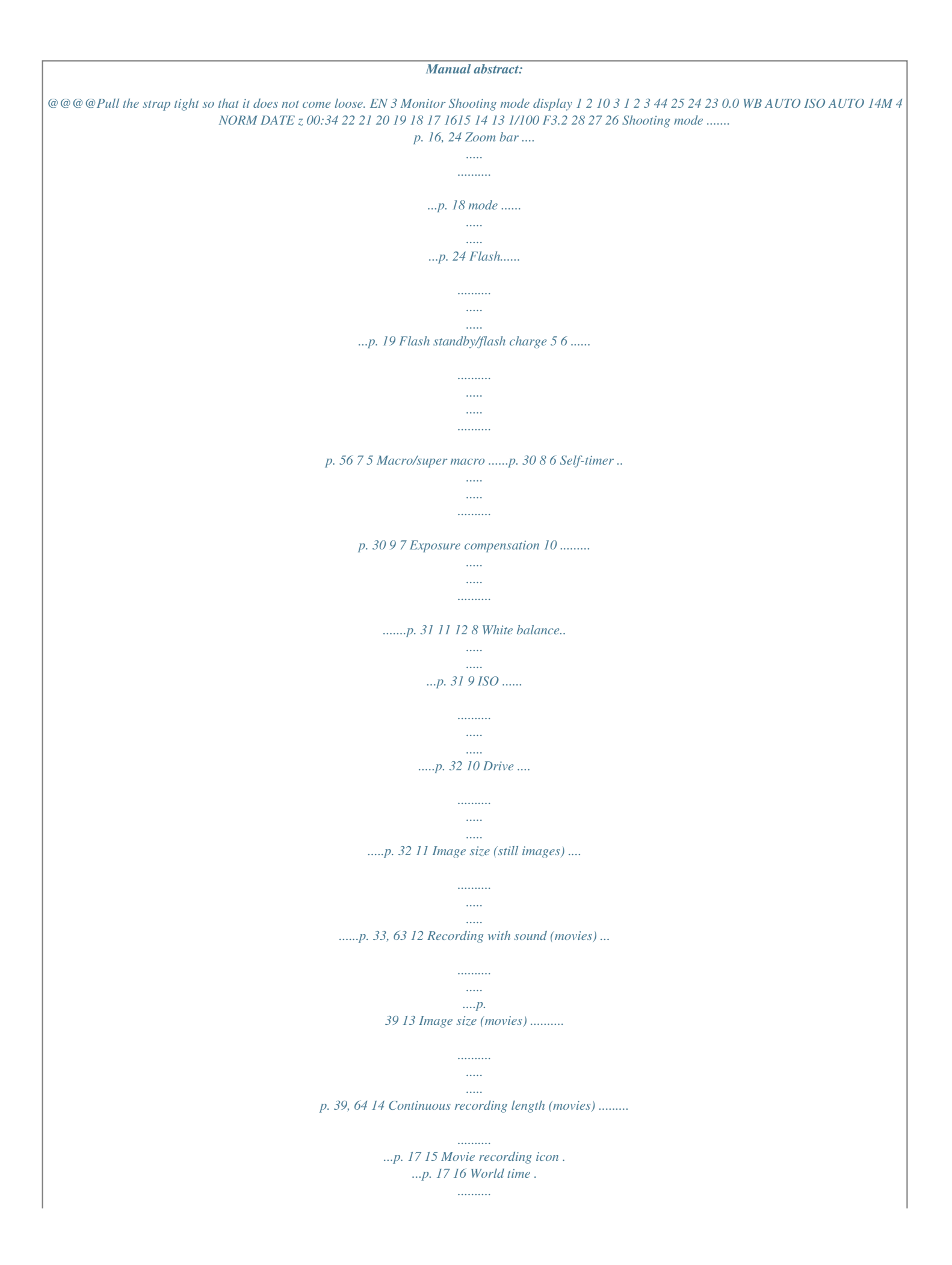

*.........p. 50 17 Image stabilization 18 Metering .....*

## *..... ..........*

## *...p. 36 19 Date stamp ......*

*..... .....*

## *...p. @@35, 63 pictures (still images) ......*

*.......... ..... ..... ..........*

*p. 16 (still images)......... .....*

*..p. 37 22 Current memory .. .........p.*

*62 23 Battery check.......... p. 13, 57 24 Histogram ....*

*..... ..........*

*..p. 20 25 AF target mark....... .....*

*..p. 16 26 Aperture value .. ..........*

*..p. 16 27 Shutter speed .......*

*..... ...p. @@13, 57 3D image . ..........*

*.......... .p. 34 Eye-Fi transferred... .....*

*.p. 44 Protect ........*

*.......... .....*

*...p. 42 Adding sound . ..........*

*....p. 40 Upload order.....*

*..... .....*

*..p. 43 Print reservation/number of prints .......*

*..........*

*.p. 54/p. 53 8 Current memory .. .....*

*....p. @@20 Elapsed time/total shooting time (movies) .....*

*.........p. 21 10 P mode ..... .....*

*........p. 25 11 Shutter speed .*

*.......... ....p. 16 12 Shooting mode ..... ..p. 16, 24 13 ISO .......*

*..........*

*..... .....*

## *....p. 32 14 Aperture value .....*

*.........p. 16 15 Histogram ..... .....*

*..........*

*.p. 20 16 Exposure compensation ........*

*..... ..... ..........*

*........p. 31 17 Shadow Adjustment Technology.*

*.....*

*.......p. 35 18 White balance..*

*.......... ...p. @@35, 63 21 Date and time .*

*.....*

*...p. 15, 50 22 Image size ......*

*.......... ..p. 33, 39, 63, 64 23 Volume ..*

> *..... ..........*

*..p. 21, 46 EN 5 Camera Settings Using the Buttons Frequently used functions can be accessed using the buttons. Mode dial Changing the shooting mode (p. 24) Zoom lever (p. 18, 22) Shutter button (p. 16, 56) R button (shooting movies) (p. 17) q button (switching between shooting and playback) (p. 17, 20, 45) Arrow pad F (up) /INFO button (changing information display) (p.*

*20, 23) button (p. 9) H (left) I (right) A button G (down) / button (erase) (p. 22) 6 EN Operation guide The symbols FGHI displayed for image selections and settings indicate that the arrow pad (p. 6) is to be used. X Y M D Time Back MENU 2012 .*

*02 . 26 12 : 30 Y/M/D Operation guides displayed on the screen indicate that the button, A button, or zoom lever can be used. Camera Menu 1 Back MENU Normal Auto Face/iESP ESP Off On Operation guide Reset Compression Shadow Adjust AF Mode ESP/ Digital Zoom Image Stabilizer Sel. Image (1) OK 4/30 Back MENU Erase/Cancel MENU EN 7 Using the Menu Use the menu to change camera settings. There may be menus that are unavailable depending on other related settings or the shooting mode (p.*

*24). Function menu Press H during shooting to display the function menu. The function menu provides access to frequently used shooting settings. Selected option Flash Auto 0.0 WB AUTO ISO AUTO Function menu 14M MENU Shooting Setup menu To select the function menu Use FG to select a menu and use HI to select a menu option. Press the A button to set the function menu. 8 EN Setup menu Press the button during shooting or playback to display the setup menu. The setup menu provides access to a variety of camera settings, including options not listed in the function menu, display options, and the time and date. 1 Press the button. The setup menu is displayed.*

*Camera Menu 1 Back MENU Normal Auto Face/iESP ESP Off On 3 Use FG to select the desired submenu 1 and then press the A button. Submenu 2 Back MENU Settings Menu 2 Pixel Mapping NTSC TV Out Back MENU Reset Compression Shadow Adjust AF Mode ESP/ Digital Zoom Image Stabilizer Settings Menu 2 Pixel Mapping TV Out Power Save X World Time Off English Power Save X World Time Off On 2 Press H to select the page tabs. Use FG to select the desired page tab and press I. Submenu 1 Back MENU Settings Menu 2 Back MENU Page tab Settings Menu 2 Pixel Mapping TV Out Power Save X World Time NTSC Off English 4 Use FG to select the desired submenu 2 and then press the A button. Once a setting is selected, the display returns to the Submenu 1. There may be additional operations. "Menu Settings" (p. 35 to 50) Settings Menu 2 Pixel Mapping TV Out NTSC Back MENU Pixel Mapping TV Out Power Save X World Time NTSC Off English Power Save X World Time On English 5 Press the button to complete the setting. EN 9 Menu Index Flash Auto 0.0 WB AUTO ISO AUTO 14M MENU 1 2 3 4 5 6 7 8 Camera Menu 1 Back MENU Normal Auto Face/iESP ESP Off On 9 0 a b c d e Reset Compression Shadow Adjust AF Mode ESP/ Digital Zoom Image Stabilizer 1 2 3 4 5 6 7 8 9 Flash.*

> *..... ..... .......... ..p. 19 Macro .. ..... .......... .......... ....p. 30 Self-timer ..... ..........*

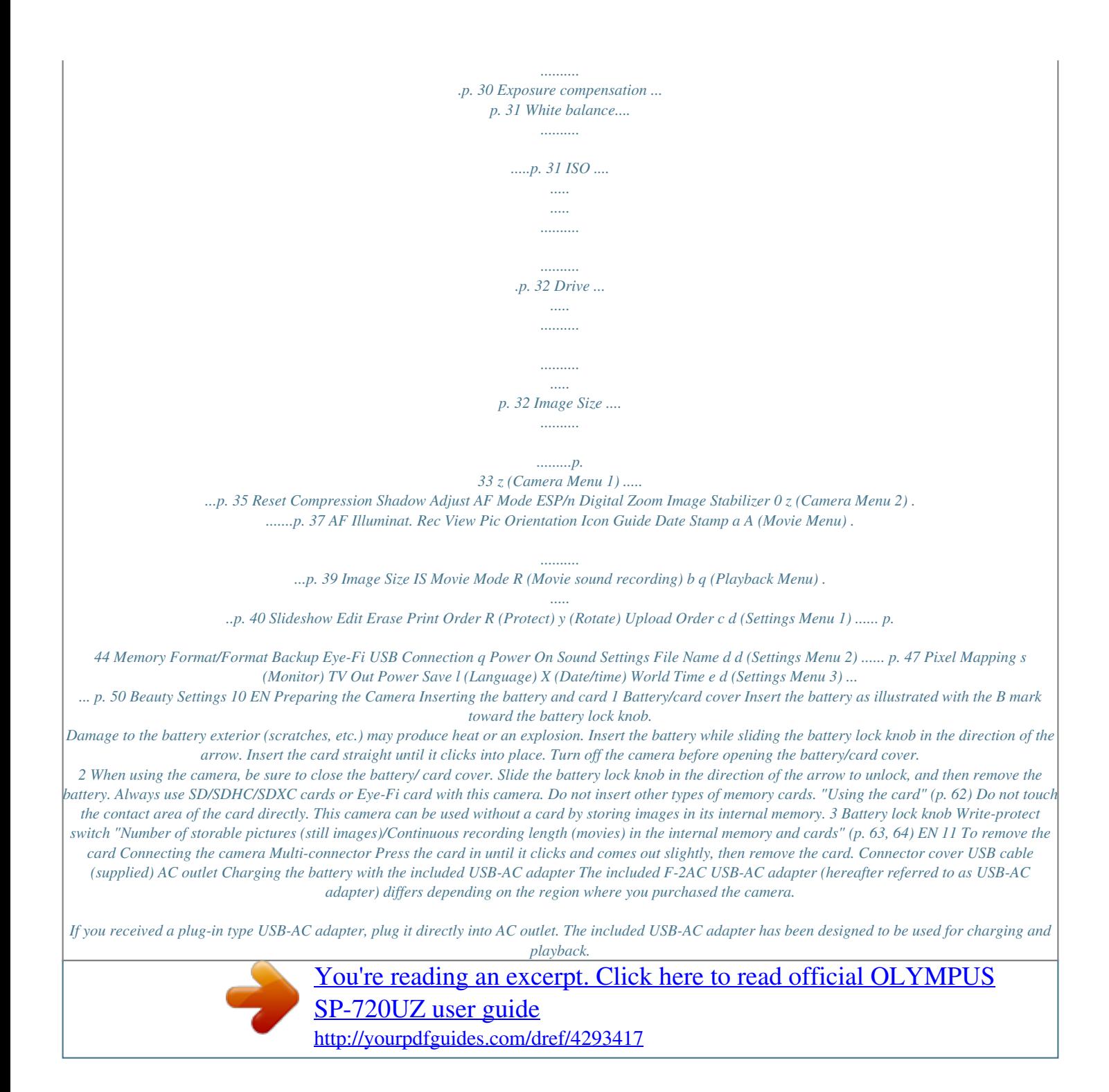

 *Do not take pictures while the USB-AC adapter is connected to the camera. Be sure to unplug the power plug of the USB-AC adapter from the wall outlet when the charging is complete or the playback ends. For details on the battery and the USB-AC adapter, see "Battery and USB-AC adapter" (p. 61). The battery can be charged while the camera is connected to the computer. Charging time varies depending on the performance of a computer. (There may be cases in which it takes approx. 10 hours.*

*) Indicator lamp Indicator lamp On: Charging Off: Charged The battery is not fully charged at shipment. Before use, be sure to charge the battery until the indicator lamp turns off (up to 5 hours). If the indicator lamp does not light, the USB-AC adapter is not connected to the camera correctly, or the battery, camera, or USB-AC adapter may be broken. 12 EN When to charge the batteries Charge the battery when the error message shown below appears. Error message If the "Setup" dialog is not displayed, select "My Computer" (Windows XP) or "Computer" (Windows Vista/Windows 7) from the start menu. Double-click the CD-ROM (OLYMPUS Setup) icon to open the "OLYMPUS Setup" window and then double-click "Launcher.exe". If a "User Account Control" dialog is displayed, click "Yes" or "Continue". Battery Empty 2 Register your Olympus product. Click the "Registration" button and follow the onscreen instructions.*

*To register the camera must be connected to the computer. "Connecting the camera" (p. 12) If nothing is displayed on the camera screen even after connecting the camera to the computer, the battery may be exhausted. Charge the battery and then connect the camera again. Flashes in red Installing the PC software and registering user Installation of [ib] computer software using the supplied CD is available on Windows computers only. 3 Windows Install OLYMPUS Viewer 2 and [ib] computer software. Check the system requirements before beginning installation. 1 Insert the supplied CD in a CD-ROM drive. Click the "OLYMPUS Viewer 2" or "OLYMPUS ib" button and follow the on-screen instructions to install the software. Od compose the shot.*

*When holding the camera, take care not to cover the flash, microphone and AF illuminator with your fingers, etc. Press the shutter button halfway down to focus on the subject. When the camera focuses on the subject, the exposure is locked (shutter speed and aperture value are displayed), and the AF target mark changes to green. The camera was unable to focus if the AF target mark flashes red. Try focusing again. AF target mark 1 2 Remove the lens cap. Set the mode dial to P. P 3 Press the n button to turn on the camera. P mode indicator Press halfway 1/400 F3.2 P 0.*

*0 WB AUTO ISO AUTO Shutter speed Aperture value "Focusing" (p. 58) 14M 4 NORM 00:34 Number of storable still pictures (p. 63) Monitor (standby mode screen) 16 EN 6 To take the picture, gently press the shutter button all the way down while being careful not to shake the camera. Shooting movies 1 Press the R button to start recording. Press fully REC 00:00 00:34 Image review screen To view images during shooting Pressing the q button enables playback of images.*

*To return to shooting, either press the q button or press the shutter button halfway down. Lights up red when recording REC 00:00 Recording time 00:34 Continuous recording length (p. 64) To turn off the camera Press the n button again. The effects of the set shooting mode can be used when shooting movies. When the set shooting mode isk movies on the computer, the included PC software is recommended.*

*For the first use of the PC software, connect the camera to the computer, then launch the software. Movie During playback Pausing and restarting playback Press the A button to pause playback. During pause, fast forward or reverse, press the A button to restart playback. Press I to fast forward. Press I again to increase the fast forward speed. Press H to rewind. The speed at which the recording rewinds increases each time H is pressed. Use FG to adjust the volume. Fast forward Rewind Adjusting the volume EN 21 Erasing images during playback (Single image erase) Index view and close-up view Index view enables quick selection of a desired image. Close-up view (up to 10× magnification) allows checking of image details.*

*1 Display the image you want to erase and press G (). Erase Back MENU 1 4/30 Turn the zoom lever. Erase Single-image view 4/30 Close-up view Cancel W 4/30 2 Press FG to select [Erase], and press the A button. Multiple images or all images can be erased at a time (p. 41). '12/02/26 12:30 T '12/02/26 12:30 W Index view T '12/02/26 12:30 To select an image in index view Use FGHI to select an image, and press the A button to display the selected image in singleimage view. To scroll an image in close-up view Use FGHI to move the viewing area. 22 EN Changing the image information display Shooting information settings displayed on the screen can be changed. 1 Press F (INFO). The displayed image information changes in the order shown below each time the button is pressed.*

*Normal 3D 10 4/30 No information '12/02/26 12:30 Detailed 3D 10 4/30 MAGIC 1/1000 F3.2 1 ISO 100 WB AUTO 2.0 14M NORM 100-0004 '12/02/26 12:30 EN 23 Using Shooting Modes To change the shooting mode Turn the mode dial to select the shooting mode (P, M, , P, p, W, Q). "Mode dial" (p. 6) Using the best mode for the shooting scene ( mode) Shooting with automatic settings (M mode) The camera will automatically select the optimal shooting mode for the scene.*

*The shooting condition is decided by the camera and settings cannot be changed, excepting some functions. 1 Set the shooting mode to . 14M 1 4 NORM 00:34 Set the shooting mode to M. The icon changes depending on the scene that the camera automatically selects 2 Press H to display the function menu. Portrait 14M 14M MENU 4 NORM 00:34 In some cases, the camera may not select the desired shooting mode.*

*When the camera cannot identify the optimal mode, P mode will be selected. 3 Use HI to select the mode and then press the A button to set. 14M 4 NORM 00:34 Icon indicating the scene mode that is set 24 EN In modes, the optimum shooting settings are pre-programmed for specific shooting scenes. Functions may be limited in some modes. Option B Portrait/F Landscape/ G Night Scene\*1/M Night+Portrait\*1/ C Sport/N Indoor/W Candle\*1/ R Self Portrait/S Sunset\*1/ X Fireworks\*1/V Cuisine/ d Documents/q Beach & Snow/ U Pet Mode - Cat/ t Pet Mode - Dog/ h Backlight HDR\*2 \*1 2 Press H to display the function menu.*

 *Pop Art 12 1 2 3 Application The camera takes a picture using the optimum settings for the scene conditions. 0.0 WB AUTO 14M MENU 3 \*2 When the subject is dark or when taking fireworks, noise reduction is automatically activated. This approximately doubles the shooting time during which no other pictures can be taken. When set to [h Backlight HDR], [Image Size] (p.*

*33) is limited to [n] or lower. This is recommended for shooting a fixed subject. Use HI to select the desired effect and then press the A button to set. 1 0.0 WB AUTO 14M Shooting with special effects (P mode) To add expression to your photo, select the desired special effect. Shooting mode 4 NORM 00:34 Icon indicating P mode that is set 1 Set the shooting mode to P. 1 0.0 WB AUTO Magic Filter 14M 4 NORM 00:34 Option 1 Pop Art 2 Pin Hole 3 Fish Eye 4 Drawing\*1, 2 5 Soft Focus\*1 6 Punk 7 Sparkle\*1 8 Watercolor\*1 9 Reflection 0 Miniature a Fragmented b Dramatic \*1 \*2 The [Image Size] (p. 33) of the retouched image is limited to [n] or lower. Two images are saved, an unmodified image and an image to which the effect has been applied.*

*EN 25 In P mode, the optimum shooting settings are preprogrammed for each scene effect. For this reason, some settings cannot be changed in some modes. The selected effect is applied to the movie. The effect may not be applied depending on the shooting mode. For details on installing the PC software, see "Installing the PC software and registering user" (p.*

*13). When set to [Auto] or [Manual], [Image Size] (p. 33) is fixed to 2MB or equivalent. The focus, exposure, zoom position (p. 18), and white balance (p. 31) are locked at the first frame. The flash (p. 19) is fixed to \$ (Flash Off) mode. Creating panoramic images (p mode) 1 Set the shooting mode to p. Taking pictures with [Auto] 1 Press the shutter button to take the first frame. 2 Move the camera slightly in the direction of the second frame. 0.0 WB AUTO AUTO 2M 4 NORM 00:34 Target mark Pointer Cancel MENU Save OK 2 3 Press H to display the function menu. Use HI to select the desired mode and then press the A button to set. Application Three frames are taken and combined by the camera.*

*The user only composes the shots so that the target marks and pointers overlap, and the camera automatically releases the shutter. Three frames are taken and combined by the camera. The user composes the shots using the guide frame and manually releases the shutter. The frames that were taken are combined* into a panorama image using the PC software. Screen when combining images from left to right Submenu 1 Auto 3 Move the camera slowly while keeping it *straight, and stop the camera where the pointer and target mark overlap. The camera releases the shutter automatically. AUTO Manual PC Cancel MENU Save OK To combine only two pictures, press the A button before taking a third frame. 26 EN 4 Repeat Step 3 to take a third frame. After the third frame is taken, the camera automatically processes the frames and the combined panorama image is displayed. To exit the panorama function without saving an image, press the button.*

*If the shutter does not automatically release, try [Manual] or [PC]. 5 Repeat steps 3 and 4 to take a third frame. After the third frame is taken, the camera automatically processes the frames and the combined panorama image is displayed. To exit the panorama function without saving an image, press the button. Taking pictures with [PC] 1 Use FGHI to select the direction that the frames are combined.*

*2 Press the shutter button to take the first frame, and then point the camera for the second frame. The shooting procedure is same as that of [Manual]. MANUAL Taking pictures with [Manual] 1 Use FGHI to specify at which edge the next picture is to be connected. Direction for combining the next frame Panorama shooting is possible for up to 10 frames. 3 Repeat Step 2 until the number of desired frames is taken, and then press the A button or button when finished.*

*Refer to the PC software help guide for details on how to make panorama images. 2 Press the shutter button to take the first frame. The white-boxed part of the first frame is displayed on joint area 1. MANUAL MANUAL 1 2 Cancel MENU Save OK 1st frame 3 Compose the next shot so that joint area 1 overlaps joint area 2. 4 Press the shutter button to take the next shot. Press the A button to combine just 2 frames. EN 27 Shooting 3D images (W mode) In this mode, 3D images are shot for viewing on 3D-compatible display devices. Images shot in 3D mode cannot be displayed in 3D on this camera's monitor. The [Image Size] (p. 33) is fixed to [0].*

*The zoom ratio is fixed. The focus, exposure and the white balance are fixed when the first image is taken. The flash is fixed to [\$Flash Off]. 1 Set the shooting mode to W. 3D 0.0 Shooting with Beauty Fix effects (Q mode) Depending on the picture, the editing may not be effective. 1 4 NORM 00:34 Set the shooting mode to Q. 2 3 Press H to display the function menu. Use HI to select [Auto] or [Manual] and then press the A button to set. Submenu 1 Description The user only composes the shots so that the target marks and pointers overlap, and the camera automatically releases the shutter.*

*After shooting the first frame, move the camera to overlap the subject with the image in the monitor. Then manually release the shutter. 5M 4 NORM 00:34 Auto 2 Press H to display the function menu. Recommended 5M Manual Depending on the subject or the situation (if the distance between the camera and subject is too short), the image may not look 3D. The 3D viewing angle varies depending on the subject, etc.*

*To exit 3D shooting mode without saving an image, press the button. MENU 28 EN 3 Use HI to select the retouching setting, and press the Q button to set. 5 Select [OK] or [Beauty Fix] on the review screen, and press the Q button to save or to retouch the image additionally. 5M OK 4 NORM Beauty Fix 00:34 Back MENU Retouching setting [Set 1], [Set 2] or [Set 3] retouches the image according to the Beauty Settings. [Beauty Settings] (p.*

*50) Beauty Fix 1 Use FGHI to select a retouching item, and press the Q button. Eye Color Back MENU 4 Point the camera toward the subject. Check the frameappearing around the face detected by the camera, and then press the shutter button to take the picture. The unedited image and edited image are both saved. If the image cannot be retouched, only the unedited image is saved. The [Image Size] (p. 33) of the retouched image is limited to [n] or lower. Off 2 Check the retouched effects on the review screen, then press the Q button to start the retouch process and save. Settings for Beauty Fix can be registered. EN 29 Using Shooting Functions "Using the Menu" (p.*

 *8) Using the self-timer After the shutter button is pressed all the way down, the picture is taken after a short delay. Shooting closeups (Macro shooting) This function enables the camera to focus and shoot subjects at close distances. 1 1 Select the self-timer option in the function menu. Y Off Select the macro option in the function menu. Off 12 2 0.0 0.0 WB AUTO ISO AUTO WB AUTO ISO AUTO 14M MENU 14M MENU 2 Off 2 Use HI to select the setting option, and press the A button to set. Option Description Macro mode is deactivated. You can shoot the image at a closer range. 30 cm (11.*

*8 in.)\*1 220 cm (86.6 in.)\*2 This enables shooting as close as 1 cm/0.4 in.*

*to the subject. Use HI to select the setting option, and press the A button to set. Option Description The self-timer is deactivated. The self-timer lamp turns on for approx. 10 seconds, then blinks for approx.*

*2 seconds, and then the picture is taken. The self-timer lamp blinks for approx. 2 seconds, then the picture is taken. When your pet (cat or dog) turns its head towards the camera, its face is recognized and the picture is taken automatically. Y Off Y 12 sec Macro Super Macro\*3 \*1 \*2 \*3 Y 2 sec When the zoom is at the widest (W) position. When the zoom is at the most telephoto (T) position. The zoom is automatically fixed. The flash (p. 19) and zoom (p. 18) cannot be set when [a Super Macro] is selected.*

*Auto Release\*1 \*1 [Auto Release] is displayed only when the mode is [U] or [t]. 30 EN To cancel the self-timer after it starts Press the button. 1 Select the white balance option in the function menu. WB WB Auto Adjusting the brightness (Exposure compensation) The standard brightness (appropriate exposure) set by the camera based on the shooting mode (except for M) can be adjusted brighter or darker to obtain a desired shot. 0.0 WB AUTO ISO AUTO 1 14M Select the exposure compensation option in the function menu. Exposure Comp. ± 0.0 2 1 MENU 2 0 1 2 WB AUTO ISO AUTO Use HI to select the setting option, and press the A button to set. Option Description The camera automatically adjusts the white balance according to the shooting scene. For shooting outdoors under a clear sky. For shooting outdoors under a cloudy sky. For shooting under tungsten lighting. For shooting under white*

*fluorescent lighting. For setting the subtle shades of color that cannot be adjusted by Auto, Sunny, Cloudy, Incandescent, or Fluorescent.*

*14M MENU WB Auto f 2 Use HI to select the desired brightness, and press the A button. g h Adjusting to a natural color scheme (White balance) For more natural coloring, choose a white balance option suited to the scene. Using the one touch white balance 1 Select the white balance option in the function menu. EN 31 2 Use HI to select [] or [], and face the camera toward white paper. Set the paper to fill the entire screen, and make sure that there is no shadow area. Perform this procedure under the light where the pictures are actually taken. 3 Press the button. The camera releases the shutter and the white balance is registered. The registered white balance is stored in the camera. The data will not be cleared by turning off the power. When the [] or [] whose white balance has already been registered is selected in Step 2, new white balance will be registered. When the white area is not large enough or when the color is too bright, too dark, or loud, the white balance cannot be registered. Return to Step 2. Or, set the other white balance. Option ISO Auto Description The camera automatically adjusts the sensitivity according to the shooting scene.*

*The camera uses a higher sensitivity compared to [ISO Auto] to minimize blur caused by a moving subject or by camera shake. The ISO sensitivity is fixed to the selected value. High ISO Auto Value In the ISO setting, although smaller values result in less sensitivity, sharp images can be taken under fully lit conditions. Larger values result in higher sensitivity, and images can be taken at fast shutter speeds even under low light conditions. However, high sensitivity introduces noise into the resulting picture, which may give it a grainy appearance. Selecting the ISO sensitivity Sequential shooting (Drive) Pictures are taken sequentially while the shutter button is held down. 1 Select the ISO setting option in the function menu. 1 Select the drive option in the function menu. Single ISO Auto 0.0 ISO 3200 WB AUTO ISO ISO ISO AUTO HIGH 100 0.*

*0 WB AUTO ISO AUTO 2 14M 14M MENU 1/400 F3.2 MENU 2 32 Use HI to select the setting option, and press the A button to set. 2 Use HI to select the setting option, and press the A button to set. EN Option o c d Description One frame is shot each time the shutter button is pressed. The images are taken sequentially while holding down the shutter button.*

*The camera takes sequential shots at a faster speed than in []. The camera takes sequential shots at approximately 10 frames/sec. The camera takes sequential shots at approximately 30 frames/sec. 2 Use HI to select the setting option, and press the A button to set. Option Description Suitable for printing pictures over A3 (11×17 in.*

). Suitable for printing pictures up to A3 (11×17 in.). Suitable for printing pictures at A4 (8.5×11 in.). Suitable for printing pictures up to A4 size (8.5×11 in.). *Suitable for printing pictures at A5 (5×7 in.*

*). Suitable for printing pictures at postcard size. Suitable for viewing pictures on a TV or using pictures on emails and web sites. 14M (4288×3216) 8M (3264×2448) 5M (2560×1920) 3M (2048×1536) 2M (1600×1200) 1M (1280×960) VGA (640×480) When set to [c] or [d], [Image Size] is limited to [n] or lower, and the ISO sensitivity is fixed to [ISO Auto]. When set to other than [o], the flash is fixed to [\$Flash Off]. When set to [c] or [d], the digital zoom (p. 18) is not available. With settings other than [o], the focus, exposure and the white balance are fixed when the first frame is shot. Suitable for playing pictures on a 16:9L (4288×2416) widescreen TV and for printing on A3 or 11"×17". Suitable for playing pictures on a 16:9S (1920×1080) widescreen TV and for printing on A5 or 5"×7".*

*Selecting the image size for still images (Image Size) 1 Select the image size option in the function menu. 14M 0.0 WB AUTO ISO AUTO 16:9S 14M 8M 5M MENU EN 33 Using the playback functions Playing back panorama images Panorama images that were combined together using [Auto] or [Manual] can be scrolled for viewing. "Creating panoramic images (p mode)" (p. 26) Playing back W images 3D images shot with this camera can be played back on 3Dcompatible devices connected to this camera using an HDMI cable (sold separately).*

*"Shooting 3D images (W mode)" (p.*

[You're reading an excerpt. Click here to read official OLYMPUS](http://yourpdfguides.com/dref/4293417)

[SP-720UZ user guide](http://yourpdfguides.com/dref/4293417)

 *28) When playing back 3D images, read the warnings in the instruction manual for the 3D-compatible devices carefully. 1 Select a panorama image during playback. "Viewing images" (p. 20) 4/30 1 2 3 Connect the 3D-compatible device and camera using the HDMI cable.*

*For the connection and setting method, see "Connection via HDMI cable" (p. 48). Replay OK '12/02/26 12:30 2 Use FG to select [3D Show] and then press the A button. Use FGHI to select the 3D image to play back and then press the A button. To start a slideshow, press the button. To stop the slideshow, press the or A button. Press the A button. Viewing area 3D images are composed of JPEG files and MPO files. If any files are deleted on a computer, playback of 3D images may not be possible. To control panorama image playback Zoom in/Zoom out: Press the A button to pause playback.*

*Then turn the zoom lever to enlarge/shrink the image. Playback direction: Press the A button to pause playback. Then press FGHI to scroll the image in the direction of the pressed button. Pause: Press the A button. Restart scrolling: Press the A button. Stop playback: Press the button. 34 EN Menus for Shooting Functions The default settings of the function are highlighted in . For information on using the menus, see "Using the Menu" (p. 8). Selecting the image quality for still images [Compression] z (Camera Menu 1) Compression Submenu 2 Fine Normal Application Shooting at high quality. Shooting at normal quality. Restoring the shooting functions to the default settings [Reset] z (Camera Menu 1) Reset Submenu 2 Application Restores the*

*following menu functions to the default settings. · Flash (p. 19) · Macro (p. 30) · Self-timer (p.*

*30) · Exposure compensation (p. 31) · White balance (p. 31) · ISO (p. 32) · Drive (p. 32) · Image Size (still images) (p.*

*33) · Menu functions in [z, A] (p. 35 to 39) The settings will not be changed. "Number of storable pictures (still images)/Continuous recording length (movies) in the internal memory and cards" (p. 63, 64) Yes Brightening the subject against backlight [Shadow Adjust] z (Camera Menu 1) Shadow Adjust Submenu 2 Auto Off On Application Automatically On when a compatible shooting mode is selected. The effect is not applied. Shoot with automatic adjustment to brighten an area that has become darker. When set to [Auto] or [On], [ESP/n] (p. 36) is automatically fixed to [ESP]. No EN 35 Selecting the focusing area*

*[AF Mode] z (Camera Menu 1) AF Mode Submenu 2 Application The camera focuses automatically. (If a face is detected, it is shown by a white frame\*1; when the shutter button is pressed halfway and the camera focuses, the frame turns to green\*2.*

*If no face is detected, the camera chooses a subject in the frame and focuses automatically.) The camera focuses on the subject located within the AF target* mark. The camera tracks the subject movement automatically to focus on it continuously. Selecting the method for measuring the brightness [ESP/n] [ESP/n z *(Camera Menu 1) ESP/n Submenu 2 Application Shoots to obtain a balanced brightness over the entire screen (Meters the brightness at the center and surrounding areas of the screen separately). Shoots the subject at the center during backlighting (Meters the brightness at the center of the screen). Face/iESP ESP Spot AF Tracking \*1 5 (spot) When set to [ESP], the center may appear dark when shooting against strong backlighting. \*2 For some subjects, the frame may not appear or may take some time to appear. If the frame blinks in red, the camera cannot focus. Try refocusing on the subject. To focus on a moving subject continuously (AF Tracking) 1 Hold the camera to align the AF target mark on the subject and press the A button.*

*2 When the camera recognizes the subject, the AF target mark automatically tracks the subject movement to focus on it continuously. 3 To cancel the tracking, press the A button. Depending on the subjects or the shooting conditions, the camera may be unable to lock the focus or fail to track the subject movement. When the camera fails to track the subject movement, the AF target mark changes to red. Shooting at higher magnifications than optical zoom [Digital Zoom] z (Camera Menu 1) Digital Zoom Submenu 2 Off On Application Disable digital zoom.*

*Enable digital zoom. [Digital Zoom] is not available when [a Super Macro] (p. 30) is selected. The option selected for [Digital Zoom] affects the appearance of the zoom bar. "To take larger images" (p.*

*18) 36 EN Reducing the blur caused by the camera shake when shooting [Image Stabilizer] (still images)/ [IS Movie Mode] (movies) z (Camera Menu 1) Image Stabilizer (still images)/ A (Movie Menu) IS Movie Mode (movies) Submenu 2 Off On Application The image stabilizer is deactivated. This is recommended for shooting when the camera is fixed in place on a tripod or other stable surface. The image stabilizer is activated. There may be a noise coming from inside the camera when the shutter button is pressed with [Image Stabilizer] (still images) set to [On]. Images may not be stabilized if camera shake is too severe. When the shutter speed is extremely slow, such as when taking pictures at night, [Image Stabilizer] (still images) may not be as effective. Using the assist lamp for shooting a dark subject [AF Illuminat.] z (Camera Menu 2) AF Illuminat. Submenu 2 Off On Application The AF illuminator is not used. When the shutter button is pressed halfway down, the AF illuminator turns on to aid focusing.*

*AF illuminator Viewing the image immediately after shooting [Rec View] z (Camera Menu 2) Rec View Submenu 2 Application The image being recorded is not displayed. This allows the user to prepare for the next shot while following the subject in the monitor after shooting. The image being recorded is displayed. This allows the user to make a brief check of the image that was just taken. Off On EN 37 Automatically rotating images shot with the camera in a vertical position during playback [Pic Orientation] z (Camera Menu 2) Pic Orientation During shooting, the [y] (p. 42) setting on the playback menu is set automatically. This function may not work properly if the camera is facing up or down during shooting. Submenu 2 Application Information about the vertical/ horizontal orientation of the camera during shooting is not recorded with images. Images shot with the camera in a vertical position are not rotated during playback. Information about the vertical/ horizontal orientation of the camera during shooting is recorded with images. Images are automatically rotated during playback. Icon guide Flash Auto 0.0 WB AUTO ISO AUTO The flash fires automatically in low light. 14M MENU*

*Imprinting the date of recording [Date Stamp] z (Camera Menu 2) Date Stamp Submenu 2 Off On Application Do not imprint the date.*

[You're reading an excerpt. Click here to read official OLYMPUS](http://yourpdfguides.com/dref/4293417) [SP-720UZ user guide](http://yourpdfguides.com/dref/4293417)

 *Stamp new photographs with the date of recording.*

*When the date and time are not set, [Date Stamp] cannot be set. "Language, date, time and time zone" (p. 15) The date stamp can not be deleted. [Date Stamp] is not available in [Panorama] (p. 26) or [3D Photo] (p.*

*28) mode. When drive settings (p. 32) are set to other than [o], [Date Stamp] cannot be set. Off On Displaying icon guides [Icon Guide] z (Camera Menu 2) Icon Guide Submenu 2 Off Application No icon guide is displayed. The explanation of the selected icon will be displayed when a shooting mode or function menu icon is selected (position the cursor on the icon for a while to display the explanation). On 38 EN Selecting the image size for movies [Image Size] A (Movie Menu) Image Size Submenu 2 1080p 720p VGA (640×480) Application Select the image quality based on the image size and frame rate. "Number of storable pictures (still images)/Continuous recording length (movies) in the internal memory and cards" (p. 63, 64) Recording sound when shooting movies [R] [R A (Movie Menu) R Submenu 2 Off On Application No sound is recorded. Sound is recorded. EN 39 Menus for Playback, Editing, and Printing Functions The default settings of the function are highlighted in .*

*Cropping image [P] [P q (Playback Menu) Edit P 1 Use HI to select an image, and press the A button. 2 Use the zoom lever to select the size of the cropping frame, and use FGHI to move the frame. Playing back pictures automatically [Slideshow] q (Playback Menu) Slideshow Submenu 2 Submenu 3 Off/Cosmic/ Breeze/ Mellow/ Dreamy/ Urban Normal/ Fader/Zoom Application Selects the background music options. Cropping frame BGM Back MENU Type Start Selects the type of transition effect used between slides. Starts the slideshow. 3 Press the A button after you have selected the area to trim. The edited image is saved as a separate image. During a slideshow, press I to advance one frame, H to go back one frame. Adding sound to still images [R] [R q (Playback Menu) Edit R 1 Use HI to select an image. 2 Aim the microphone toward the sound source.*

*Changing the image size [Q] [Q q (Playback Menu) Edit Q Submenu 3 640×480 320×240 Application This saves a high-resolution image as a separate image with a smaller size for use in e-mail attachments and other applications. Microphone 1 Use HI to select an image. 2 Use FG to select an image size and press the A button. The resized image is saved as a separate image. 3 Press the A button.*

*Recording starts. The camera adds (records) sound for approx. 4 seconds while playing back the image. 40 EN Retouching faces on still images [Beauty Fix] q (Playback Menu) Edit Beauty Fix Depending on the picture, the editing may not be effective. 1 Use HI to select an image, and press the Q button. 2 Use FG to select a retouching item, and press the Q button. 3 Select [OK] or [Beauty Fix] on the review screen, and press the Q button to save or to retouch the image additionally. The retouched image is saved as a separate image. Brightening areas that are dark due to backlight or other reasons [Shadow Adj] q (Playback Menu) Edit Shadow Adj 1 Use HI to select an image, and press the A button. The edited image is saved as a separate image. Depending on the picture, the editing may not be effective. The retouching process may lower the image resolution. Retouching red eyes in flash shooting [Redeye Fix] q (Playback Menu) Edit Redeye Fix 1 Use HI to select an image, and press the A button. The edited image is saved as a separate image. Depending on the picture, the editing may not be effective.*

*The retouching process may lower the image resolution. OK Beauty Fix Back MENU The [Image Size] (p. 33) of the retouched image is limited to [n] or lower. Beauty Fix 1 Select a retouching item, and press the Q button. Eye Color Back MENU Erasing images [Erase] q (Playback Menu) Erase Submenu 2 All Erase Sel. Image Off Application All images in the internal memory or card will be erased. Images are individually selected and erased. Deletes the image displayed. Erase 2 Press the Q button on the review screen. EN 41 When erasing pictures in the internal memory, do not insert the card into the camera. Protected images cannot be erased. Saving print settings to the image data [Print Order] q (Playback Menu) Print Order "Print reservations (DPOF)" (p. 54) Print reservation can be set only for still images that are recorded to the card. To individually select and erase images [Sel. Image] 1 Use FG to select [Sel. Image], and press the A button. 2 Use HI to select the image to be erased, and press the A button to add a R mark to the image. Turn the zoom lever to the W end to display an index view. Images can be quickly selected using the FGHI buttons. Turn to the T end to return to the single frame display.*

*Sel. Image (1) OK 4/30 Protecting images [R] [R q (Playback Menu) R Protected images cannot be erased by [Erase] (p. 22, 41), [Sel. Image] (p. 42), or [All Erase] (p. 42), but all images are erased by [Memory Format]/[Format] (p. 44). 1 Use HI to select an image. 2 Press the A button. Press the A button again to cancel the settings.*

*3 If necessary, repeat Steps 1 and 2 to protect other images, and press the button. R mark Erase/Cancel MENU 3 Repeat Step 2 to select the images to be erased, and then press the button to erase the selected images. 4 Use FG to select [Yes], and press the A button. The images with a R mark are erased. Rotating images [y] [y q (Playback Menu) y 1 Use HI to select an image. 2 Press the A button to rotate the image. 3 If necessary, repeat Steps 1 and 2 to make settings for other images, and press the button. The new picture orientations will be saved even after the power is turned off. To erase all images [All Erase] 1 Use FG to select [All Erase], and press the A button. 2 Use FG to select [Yes], and press the A button.*

*42 EN Setting images to upload to Internet using OLYMPUS Viewer 2 [Upload Order] q (Playback Menu) Upload Order 1 Use HI to select an image. 2 Press the A button. Press the A button again to cancel the settings. 3 If necessary, repeat Steps 1 and 2 to make settings for other images, and press the button. Only JPEG files can be ordered.*

*For details on uploading images, refer to OLYMPUS Viewer 2 "Help". EN 43 Menus for Other Camera Settings The default settings of the function are highlighted in . Erasing data completely [Memory Format]/[Format] d (Settings Menu 1) Memory Format/Format Before formatting, check that no important data is left in the internal memory or card. Cards must be formatted with this camera before first use or after being used with other cameras or computers. Be sure to remove the card before formatting the internal memory.*

*Submenu 2 Yes No Application Completely erases the image data in the internal memory or card (including protected images).*

[You're reading an excerpt. Click here to read official OLYMPUS](http://yourpdfguides.com/dref/4293417)

[SP-720UZ user guide](http://yourpdfguides.com/dref/4293417)

 *Cancels formatting. Using an Eye-Fi card [Eye-Fi] d (Settings Menu 1) Eye-Fi Submenu 2 Off On Application Disable Eye-Fi communication. Enable Eye-Fi communication. When using an Eye-Fi card, read the Eye-Fi card instruction manual carefully, and comply with the instructions. Use the Eye-Fi card in compliance with the laws and regulations of the country where the camera is used. In locations such as on an airplane, where the Eye-Fi communication is prohibited, remove the Eye-Fi card from the camera, or set [Eye-Fi] to [Off]. This camera does not support the Eye-Fi card's Endless mode. Copying images in the internal memory to the card [Backup] d (Settings Menu 1) Backup Submenu 2 Yes No Application Backs up image data in the internal memory to the card. Cancels the backup.*

*44 EN Selecting a method for connecting the camera to other devices [USB Connection] d (Settings Menu 1) USB Connection Turning on the camera with the q button [q Power On] [q d (Settings Menu 1) q Power On Submenu 2 Application The camera is not turned on. To turn on the camera, press the n button. Press and hold the q button to turn the camera on in the playback mode. Submenu 2 Auto Storage Application When the camera is connected to another device, the settings selection screen is displayed. Select when connecting the camera to a computer via a storage device. Select when transferring images without using the supplied [ib] (PC software) on Windows Vista/ Windows 7. Select when connecting to a PictBridge-compatible printer. No Yes MTP Print System requirements Windows : Windows XP Home Edition/ Professional (SP1 or later)/ Windows Vista/Windows 7 : Mac OS X v10.3 or later Macintosh When using another system other than Windows XP (SP2 or later)/Windows Vista/Windows 7, set to [Storage]. Even if a computer has USB ports, proper operation is not guaranteed in the following cases: Computers with USB ports installed using an expansion card, etc.*

*Computers without a factory-installed OS and home-built computers EN 45 Selecting the camera sound and its volume [Sound Settings] d (Settings Menu 1) Sound Settings Submenu 2 Sound Type Volume q Volume Submenu 3 1/2/3 0/1/2/3/4/5 0/1/2/3/4/5 Application Selects the camera sounds (operation sounds, shutter sound, and warning sound). Selects the operation volume of camera buttons. Selects the image playback volume. Resetting the file names of pictures [File Name] d (Settings Menu 1) File Name Folder name DCIM Folder name 100OLYMP File name Pmdd0001.jpg Submenu 2 Application This resets the sequential number for the folder name and file name whenever a new card is inserted.*

*\*1 This is useful when grouping images on separate cards. Even when a new card is inserted, this continues the numbering for the folder name and file name from the previous card. This is useful for managing all image folder names and files names with sequential numbers. Reset 999OLYMP Pmdd9999.jpg Auto Automatic numbering Automatic numbering \*1 Pmdd Month: 1 to C (A=October, B=November, C=December) The number for the folder name is reset to 100, and the one for the file name is reset to 0001.*

*Day: 01 to 31 46 EN Adjusting the image processing function [Pixel Mapping] d (Settings Menu 2) Pixel Mapping This function has already been adjusted at factory shipping, and no adjustment is needed right after purchase. Approximately once a year is recommended. For best results, wait at least one minute after taking or viewing pictures before performing pixel mapping. If the camera is turned off during pixel mapping, be sure to perform it again. Adjusting the brightness of the monitor [s] d (Settings Menu 2) s To adjust the monitor brightness 1 Use FG to adjust the brightness while viewing the screen, and then press the A button. s Back MENU To adjust the image processing function Press the A button when [Start] (Submenu 2) is displayed. The check and adjustment of the image processing function starts. Playing back images on a TV [TV Out] d (Settings Menu 2) TV Out Submenu 2 NTSC/PAL Submenu 3 NTSC PAL HDMI Out 480p/576p 720p 1080i Off On Application Connecting the camera to a TV in North America, Taiwan, Korea, Japan, and so on. Connecting the camera to a TV in European countries, China, and so on. Set the signal format to be given priority.*

*If the TV setting does not match, it is changed automatically. Operate with the camera. Operate with the TV remote control. HDMI Control The factory default settings differ according to the region where the camera is sold. EN 47 To play back camera images on a TV Connection via AV cable 1 Use the camera to select the same video signal system as the one of connected TV ([NTSC]/[PAL]). 2 Connect the TV and camera. Connect to the TV video input jack (yellow) and audio input jack (white). Multi-connector Open the connector cover in the direction of the arrow. AV cable (supplied) 1 2 3 4 Connection via HDMI cable On the camera, select the digital signal format that will be connected ([480p/576p]/[720p]/[1080i]). Connect the TV and camera.*

*Turn on the TV, and change "INPUT" to "VIDEO (an input jack connected to the camera)". Turn on the camera, and use FGHI to select the image for playback. The TV video signal system varies depending on the countries and regions. Before viewing camera images on your TV, select the video output according to your TV's video signal type. When the camera is connected to the computer by the USB cable, do not connect the HDMI cable to the camera. HDMI micro connector (type D) Connect to the HDMI connector on the TV. Open the connector cover in the direction of the arrow. HDMI cable (sold separately: CB-HD1) 48 EN For details on changing the input source of the TV, refer to the TV's instruction manual. When the camera and TV are connected by both an AV cable and an HDMI cable, the HDMI cable will take priority. Depending on the TV's settings, the displayed images and information may become cropped.*

*To operate images with the TV remote control 1 Set [HDMI Control] to [On], and turn off the camera. 2 Connect the camera and TV with an HDMI cable. "Connection via HDMI cable" (p. 48) 3 First turn on the TV, and then turn on the camera. Operate by following the operation guide that is displayed on the TV. With some TVs, operations cannot be performed with the TV remote control even though the operation guide is displayed on the screen. If operations cannot be performed with the TV remote control, set [HDMI Control] to [Off] and operate using the camera. Saving battery power between shots [Power Save] d (Settings Menu 2) Power Save Changing the display language [l] [l d (Settings Menu 2) l Submenu 2 Application The language for the menus and error messages displayed on the monitor is selected. Submenu 2 Off Application Cancels [Power Save]. When the camera is not being used for approx.*

 *10 seconds, the monitor automatically turns off to save battery power. Languages On To resume standby mode Press any button. EN 49 Setting the date and time [X] [X d (Settings Menu 2) X "Language, date, time and time zone" (p. 15) Registering the settings for Beauty Fix [Beauty Settings] d (Settings Menu 3) Beauty Settings Depending on the picture, the editing may not be effective. 1 Use FG to select a retouching setting, and press the Q button. 2 Press the shutter button to take a portrait picture. To check the date and time Press the INFO button while the camera is turned off. The current time is displayed for approx. 3 seconds. Choosing home and alternate time zones [World Time] d (Settings Menu 2) World Time You will not be able to select a time zone using [World Time] if the camera clock has not first been set using [X].*

*Submenu 2 Submenu 3 x Home/Alternate z Application The time in the home time zone (the time zone selected for x in submenu 2). The time in the travel destination time zone (the time zone selected for z in submenu 2). -- -- Select the home time zone (x). @@@@@@@@@@@@@@For details, refer to the printer's instruction manual. @@[USB Connection] (p.*

*@@20) 3 4 Press I to start printing. @@The image is printed to fill the entire paper ([On]). @@51). Press the A button. Use FG to select the print mode, and press the A button.*

*Submenu 2 Application This prints the image selected in Step 6. This prints all images stored in the internal memory or card. This prints one image in a multiple layout format. This prints an index of all images stored in the internal memory or card. This prints images based on the print reservation data on the card. Off/On\*1 (The number of images per sheet varies depending on the printer.) \*1 Print All Print Multi Print All Index Print Order\*1 \*1 The available settings for [Borderless] vary depending on the printer. If [Standard] is selected in Steps 4 and 5, the image is printed at the printer's standard settings. 6 7 Use HI to select an image. Press F to make a print reservation for the current image.*

*Press G to make the detailed printer settings for the current image. [Print Order] is available only when print reservations have been made. "Print Reservations (DPOF)" (p. 54) 4 Use FG to select [Size] (Submenu 3), and press I. If the [Printpaper] screen is not displayed, the [Size], [Borderless], and [Pics/Sheet] are set to the printer's standard. Printpaper Size Back MENU Borderless Standard Standard 52 EN To make the detailed printer settings 1 Use FGHI to select the setting, and press the A button. @@With/Without Selecting [Without] prints the images without the date. Selecting [With] prints the file name on the image. @@@@@@ Printing starts. @@@@@@@@@@Print reservations can be set only for the images stored on the card. @@Make changes using the original device. @@@@Use FG to select the quantity. Press the A button. @@This prints the image with the shooting date. @@@@@@54).*

*Use FG to select [U], and press the A button. @@54). Select either [<] or [U], and press the A button. @@54). Use FG to select [<], and press the A button. Use FG to select [Keep] and press the A button. @@Use FG to set the print quantity to "0". @@@@@@If this occurs, remove the battery from the camera and wait until the camera has sufficiently cooled. The camera's external temperature may also increase during use, however this is normal and does not indicate malfunction. Troubleshooting Battery "The camera does not work even when batteries are installed". Insert recharged batteries in the correct direction. "Inserting the battery and card" (p. 11), "Charging the battery with the included USB-AC adapter" (p. 12) Battery performance may have been reduced temporarily due to low temperature. Take the batteries out of the camera, and warm them by putting them in your pocket for a while.*

*Monitor "Difficult to see". Condensation may have occurred. Turn off the power, and wait for the camera body to become acclimated to the surrounding temperature and dry out before taking pictures. "The light is caught in the picture". Shooting with flash in dark situations results in an image with many flash reflections on dust in the air. Date and time function "Date and time settings return to the default setting". If the batteries are removed and left out of the camera for about 3 days\*1, the date and time settings return to the default setting, and must be reset. \*1 The time until the date and time settings return to the default setting varies depending on how long the batteries have been loaded. "Language, date, time and time zone" (p. 15) Card/Internal memory "An error message is displayed".*

*"Error message" (p. 57) Shutter button "No picture is taken when the shutter button is pressed". Cancel sleep mode. To save battery power, the camera automatically goes into sleep mode and the monitor turns off if there is no operation for 3 minutes when the camera is turned on. No picture is taken even if the shutter button is fully pressed in this mode.*

*Operate the zoom lever or other buttons to restore the camera from sleep mode before taking a picture. If the camera is left for another 12 minutes, it automatically turns off. Press the n button to turn the camera on. Press the q button to switch to the shooting mode. Wait until #(flash charge) stops blinking before taking pictures.*

*Miscellaneous "The camera makes a noise when taking pictures". @@@@Error message Corrective action Card problem Insert a new card. @@Release the switch. Internal memory problem · Insert a card. @@@@@@@@Problem with selected image Use photo retouch software, etc. to view the image on a computer. @@to The Image Cannot edit the image on a computer. Be Edited Battery problem Charge the battery. @@Printer problem Load paper into the printer. Printer problem Refill the ink in the printer.*

*Printer problem Remove the jammed paper. Printer problem Return to the status where the printer can be used. @@@@All data will be erased. This is displayed, for instance, when the printer's paper tray has been removed. Do not operate the printer while making the print settings on the camera. This camera may be unable to print images taken by other cameras. EN 57 Shooting tips When you are unsure of how to take a picture that you envision, refer to the information below. Object with no vertical lines\*1 Focusing \*1 "Focusing on the subject" Taking a picture of a subject not in the center of the screen After focusing on an object at the same distance as the subject, compose the shot, and take the picture. Pressing the shutter button halfway (p. 16) Set [AF Mode] (p.*

*36) to [Face/iESP] Taking a picture in [AF Tracking] mode (p. 36) The camera tracks the subject movement automatically to focus on it continuously.*

 *Taking a picture of subjects where autofocus is difficult In the following cases, after focusing on an object (by pressing the shutter button halfway down) with high contrast at the same distance as the subject, compose the shot, and take the picture. It is also effective to compose the shot by holding the camera vertically to focus, and then returning to the horizontal position to take the picture. When objects are at different distances Fast-moving object The subject is not in the center of the frame Subjects with low contrast When extremely bright objects appear in the center of the screen 58 EN Camera shake "Taking pictures without camera shake" Taking pictures using [Image Stabilizer] (p.*

*37) The image pickup device shifts to correct for camera shake even if the ISO sensitivity is not increased. This function is also effective when taking pictures at a high zoom magnification. Shooting movies using [IS Movie Mode] (p. 37) Select [C Sport] in the scene mode (p. 24) The [C Sport] mode uses a fast shutter speed and can reduce the blur incurred by a moving subject.*

*Taking pictures at a high ISO sensitivity If a high ISO sensitivity is selected, pictures can be taken at a high shutter speed even at locations where a flash cannot be used. "Selecting the ISO sensitivity" (p. 32) Taking pictures using exposure compensation (p. 31) Adjust the brightness while viewing the screen for taking the picture. Normally, taking pictures of white subjects (such as snow) results in images that are darker than the actual subject. Use the exposure compensation to adjust in the positive (+) direction to express whites as they appear. When taking pictures of black subjects, on the other hand, it is effective to adjust in the negative (-) direction. Color hue "Taking pictures with colors at the same shade as they appear" Taking pictures by selecting white balance (p. 31) Best results in most environments can normally be obtained with the [WB Auto] setting, but for some subjects, you should try experimenting with different settings. (This is especially true for sunshade under a clear sky, mixed natural and artificial light settings, and so on.*

*) Exposure (brightness) "Taking pictures with the right brightness" Taking pictures of a subject against a backlight Faces or backgrounds are bright even when shot against backlight. [Shadow Adjust] (p. 35) Taking pictures using [Face/iESP] (p. 36) Appropriate exposure is obtained for a face against backlight, and the face is brightened. Taking pictures using [n] for [ESP/n] (p. 36) Brightness is matched with a subject in the center of the screen and the image is not affected by background light. Taking pictures using [Fill In] (p. 19) flash A subject against backlight is brightened. Taking pictures of a white beach or snow scene Set the mode to [q Beach & Snow] (p. 24).*

*Image quality "Taking sharper pictures" Taking pictures with the optical zoom Avoid using digital zoom (p. 36) to take pictures. Taking pictures at a low ISO sensitivity If the picture is taken with a high ISO sensitivity, noise (small colored spots and color unevenness that were not in the original image) can occur, and the image can appear grainy. "Selecting the ISO sensitivity" (p. 32) EN 59 Panorama "Taking pictures so that the frames are stitched smoothly" A tip for panoramic shooting Taking pictures by pivoting with the camera at the center prevents shifting of the image.*

*When taking pictures of close objects in particular, pivoting with the lens end at the center produces favorable results. [Panorama] (p. 26) Playback/Editing tips Playback "Playing images in the internal memory and card" Remove the card and display the images in internal memory "Inserting the battery and card" (p. 11) "Viewing images with high picture quality on a highdefinition TV" Connect the camera to the TV using an HDMI cable (sold separately) "Playing back images on a TV" (p. 47) Batteries "Making batteries last longer" Set [Power Save] (p.*

*49) to [On] Editing "Erasing the sound recorded to a still image" Record over the sound with silence when playing back the image "Adding sound to still images [R]" (p. 40) 60 EN Appendix Camera care Exterior · Wipe gently with a soft cloth. If the camera is very dirty, soak the cloth in mild soapy water and wring well. Wipe the camera with the damp cloth and then dry it with a dry cloth. If you have used the camera at the beach, use a cloth soaked in clean water and wrung well. Monitor · Wipe gently with a soft cloth. Lens · Blow dust off the lens with a commercial blower, then wipe gently with a lens cleaner. Do not use strong solvents such as benzene or alcohol, or chemically treated cloth. Mold may form on the lens surface if the lens is left dirty. Battery/USB-AC adapter · Wipe gently with a soft, dry cloth.*

*· · Caution: There is a risk of explosion if the battery is replaced with the incorrect battery type. Dispose of the used battery following the instructions. (p. 66) Power consumption by the camera varies depending on which functions are used. During the conditions described below, power is consumed continuously and the battery becomes exhausted quickly. · The zoom is used repeatedly. · The shutter button is pressed halfway repeatedly in shooting mode, activating the auto focus. · A picture is displayed on the monitor for an extended period of time. · The camera is connected to a printer. Using an exhausted battery may cause the camera to turn off without displaying the battery level warning.*

*The included USB-AC adapter F-2AC is designed to be used only with this camera. Other cameras cannot be charged with this USB-AC adapter. Do not connect the included USB-AC adapter F-2AC to equipment other than this camera. For plug-in type USB-AC adapter: The included USB-AC adapter F-2AC is intended to be correctly orientated in a vertical or floor mount position. · · · · Storage · When storing the camera for extended periods, remove the battery, USB-AC adapter and card, and keep in a cool, dry place that is well ventilated.*

*· Periodically insert the battery and test the camera functions. Avoid leaving the camera in places where chemical products are handled since this may result in corrosion. Using a separately sold USB-AC adapter The USB-AC adapter F-3AC (sold separately) can be used with this camera. Do not use any USB-AC adapter other than the dedicated one. When using F-3AC, be sure to use the USB cable included with this camera.*

*Do not use any other USB-AC adapter with this camera. Battery and USB-AC adapter · This camera uses one Olympus lithium ion battery (LI-50B). No other type of batteries can be used. EN 61 Using a separately sold charger A charger (UC-50: sold separately) can be used to charge the battery.*

[You're reading an excerpt. Click here to read official OLYMPUS](http://yourpdfguides.com/dref/4293417)

[SP-720UZ user guide](http://yourpdfguides.com/dref/4293417)